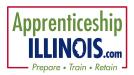

# Navigator Tools for Apprenticeship Illinois

#### Log-in

- 1. Go to <a href="https://illinoisworknet.com/appilpartners">https://illinoisworknet.com/appilpartners</a>
- 3. Log-in using your Illinois workNet account.
- 4. Select Apprenticeship Illinois and select the Navigator Tools tab.
- 5. Review resources as needed by selecting the Resources tab.

## Step 1 – Create Outreach Events

- 1. Select Outreach Events and add an event.
- 2. Enter required fields to document business and individual engagement in the system.
  - a. Outreach Name
  - b. Audience Type
  - c. Outreach Type
  - d. Attendees
  - e. Add Follow-Up Notes (as needed)

## Step 2 – Add Organization Information

- 1. Select Organization Information tab and Add Organization
- 2. Identify organizations & document communication to prevent employer fatigue.
  - a. Organization Name
  - b. Organization Type
  - c. Number of employees
  - d. Address
  - e. Save
- 3. Select an organization name to add additional information (optional):
  - a. NAICS Industry
  - b. FEIN
  - c. Organization Contacts Add, View or Remove
  - d. Navigator team members working with the organization Add or Remove
  - e. Contact notes/communication system Add or view (similar to customer case notes)

#### Step 3 – Enter Engagement

1. Select Engagement tab.

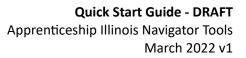

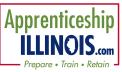

- 2. Add Apprenticeship.
  - a. Select Employer from modal list. *If a worksite does show, New and Expanded Apprenticeship data is collected using the Illinois workNet <u>Worksite Placement Module.</u>*
  - b. Select Organization
  - c. Select type of program.
  - d. Enter Related Instruction Provider
  - e. Select Apprenticeship Training Representative
  - f. select Mentorship
  - g. Select Diversity Plan
  - h. Select Safety and Supervision
  - i. Select Paid Work
- 2. Save
- 3. Add Industry Recognized Credentials.
- 4. Add Funding Source.
- 5. Add Other Employer Services
  - a. Enter placement information. This creates a "bank" of apprenticeship opportunities for intermediaries and documents placements.
  - b. Required credentials
  - c. Funding Source
  - d. And other non-required information

## Step 4 – View Progress on Overview Tab

Use the Overview tab to view progress and collaborate with other Navigator teams.

- 1. Review the numbers associated with your program and filter by industry, region or navigator
- 2. Review the numbers in chart view, list view and review the reporting guidelines and definitions
- 3. Review funding
- 4. Review outreach

#### Step 5 – Submit quarterly reports.

- 1. Click the Workplans/Reports tab at the top of the group landing page.
- 2. Verify the workplan is correct.
- 3. Verify numbers synced from the system are accurate.
- 4. Submit